# オンライン研修受講者マニュアル ver2.7.0

リモートセンシング基礎講座 光学リモートセンシング講座 SARリモートセンシング講座 SARインターフェロメトリ講座

(目次)

- 1.必要な機材及び環境
- 2.受講前日までの準備
- 3.Zoomの使い方

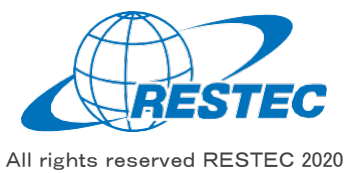

# 1.必要な機材及び環境

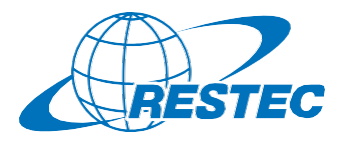

本研修は、Web会議システム「Zoom」を使って行う双方向の オンライン研修です。インターネットに接続可能で、かつデータ解 析用のソフトウェアを利用できるPCをご用意いただく必要があり ます。お客様にご準備いただく機材及び環境は以下の通りです。

# **(1)必要なハードウェア**

- ① PC
	- タブレットでもご参加いただけますが、PCのご利用を推奨します。
	- ✔ Zoom利用に必要な要件はZoom[のヘルプセンター](https://support.zoom.us/hc/ja/articles/201362023-PC-Mac-Linux%E3%81%AE%E3%82%B7%E3%82%B9%E3%83%86%E3%83%A0%E8%A6%81%E4%BB%B6)に記載され ています。
	- 研修では衛星データの解析も行いますので、CPUはCORE i5 相当以上、RAMは8GB以上を推奨します。(SARインター フェロメトリ講座はRAM16GB以上を推奨)
- ② Webカメラ(PC内蔵のカメラでも可)
- **(3) ヘッドセット (PC内蔵のマイクとスピーカーでも可)**

### **(2)必要なソフトウェア・アプリ**

- ① Web会議システム「Zoom」(ブラウザ経由でもアクセスできますが、 アプリをインストールすることを推奨します)
- ② 解析用ソフトウェア(講座によって異なりますので、各講座のシラバ スをご参照下さい)

### **(3)インターネット接続**

Zoomを使用する帯域幅の要件はZoom[のヘルプセンターに](https://support.zoom.us/hc/ja/articles/201362023-PC-Mac-Linux%E3%81%AE%E3%82%B7%E3%82%B9%E3%83%86%E3%83%A0%E8%A6%81%E4%BB%B6)説明があ りますが、安定的かつ快適に受講していただくため、光回線の使用を推 奨します。

# **(4)圧縮・解凍ソフトのインストール(7-Zip)**

RESTECから提供する衛星データや、データプロバイダーからダウンロード する衛星データは、 zip形式、gz形式、tar形式で圧縮されている場 合があります。その場合は、これらの形式を解凍した上でお使い下さい。

解凍ソフトをお持ちでない方は、<https://sevenzip.osdn.jp/>より、 使用するコンピュータのビット数 (32/64ビット) に合った最新版の7-Zipを選択し、インストーラーをダウンロード・実行してください。

### **(5)その他の注意事項**

- ① PCやタブレットを複数お持ちの方は、2台のデバイスを同時に利用 することも可能です。ただし、以下の点にご注意下さい。
	- ✔ Zoomへの接続はお1人様1台までとさせていただきます。
	- ✔ 1台はZoomに接続し、もう1台はデータ解析用としてお使い下 さい。
	- ご自分の解析経過や結果を講師と共有する場合、解析用PC の画面をキャプチャし、Zoom接続用PCに送った上で、講師と 画面共有して下さい。
- ② お客様のPCのスペックやインターネット環境により生じるZoom及び 解析ソフトの不具合については、RESTECは責任を負いかねますの で予めご了承下さい。

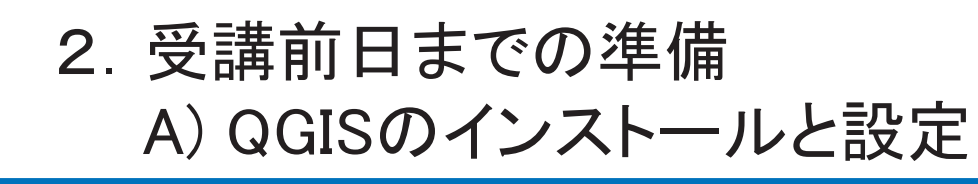

QGISの インストール

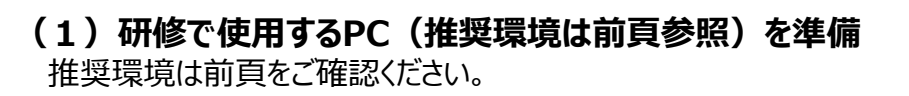

### **(2)実習で使用するソフトウェア「QGIS」をダウンロード**

インターネットブラウザで下記のURLの「downloads」ページへ アクセスする。

#### **https://qgis.org/downloads/**

QGISの ダウンロード

ページ中腹にある **QGIS-OSGeo4W-3.28.4-3.msi**

をPCにダウンロードしてください。

#### **Index of /downloads**

**RESTEC** 

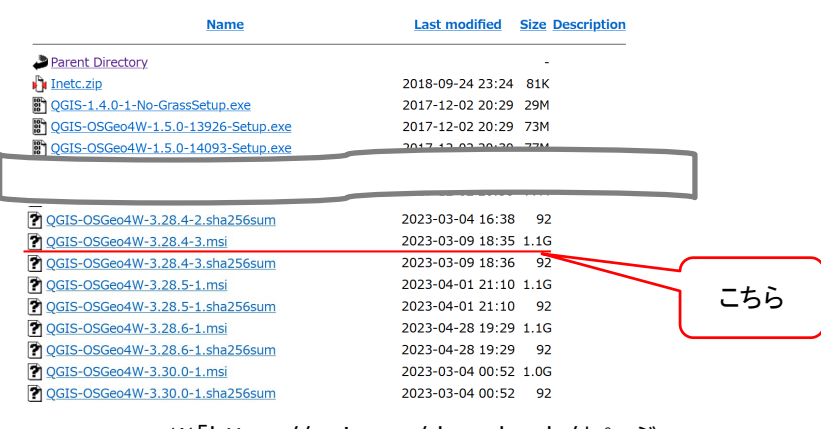

※「https://qgis.org/downloads/」ページ

All rights reserved RESTEC 2020

# **(3)「QGIS」をインストール**

と設定

#### **QGIS-OSGeo4W-3.28.4-3.msi**

#### を実行してください。

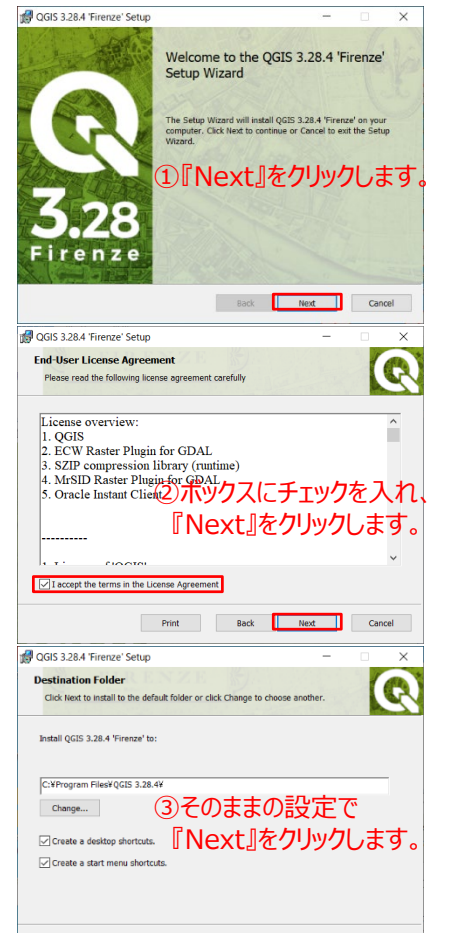

Back Next Cancel

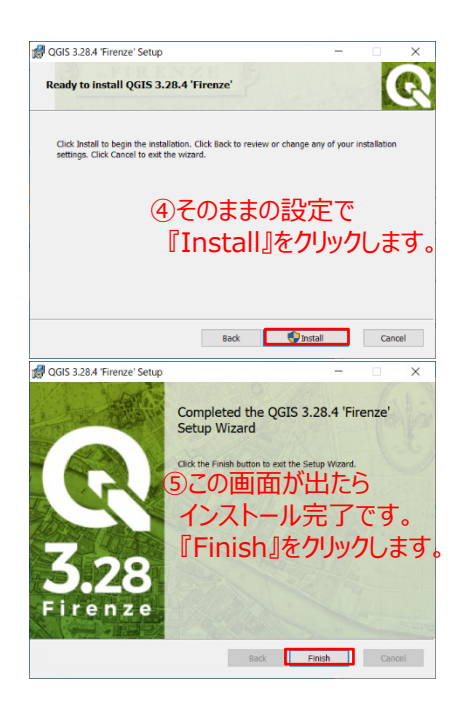

博生ノンク<br>ダウンロード ☆ 準備完了

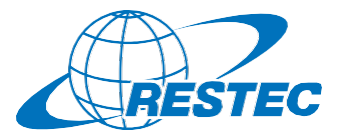

3

イスを既定の設定にリセット(再起 動が必要)」の横にある矢印ボタン  $-99$ をクリックしてください。 高速化 「UIのデフォルトを復元する」ダイアロ グが表示されますので、「OK」を選  $Q \text{ under } \mathcal{L}$ 択し、戻った「オプション」ダイアログで 本当にUIをデフォルトに戻しますか? (QGISの再起動 も「OK」ボタンを押したのち、メイン OK 40YEN 画面右上にある「×」ボタンをクリック

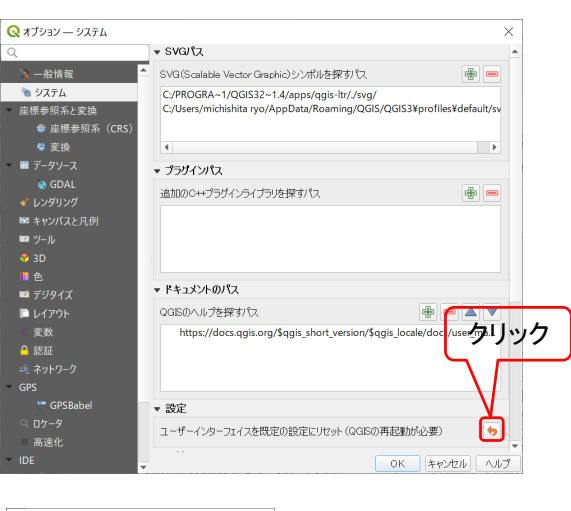

クリック

# **(4)「QGIS」を起動**

QGIS 3.22.4

GRASS GIS 7.8.6

Seco4W Shell

 $\left\langle \right\rangle$  SAGA GIS 7.8.2

Q QGIS Desktop 3.22.4

Qt Designer with QGIS 3.22.4 custo

画面左下にあるWindowsマークから「QGIS Desktop 3.22.4」を選択し 起動させてください。右クリックしてピン留めしておくと、次回の起動がしやすく なります。

 $\sim$ 

**QGIS 3.10**  $\blacksquare$ 

Symanter Endnoint Protection

**D** QGIS3

 $=$ 

こちら

2.受講前日までの準備

# A) QGISのインストールと設定(続き)

ピン留めして おくと便利

Á

ーロ スタートにピン留めする

その他

前 アンインストール

QGISの 起動・設定

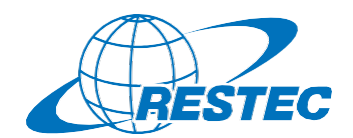

**(5)「QGIS」の設定**

Q 無題のプロジェクト - OGIS

GOTTO

☆ お気に入り<br>▶ ◎ ホーム

ブラウザ

**DDRRRRY** 

**LOVE COM** / BAZZAREZ

「オプション」ダイアログが表示されま すので、「システム」の項目を選び、 「設定」の説明「ユーザーインターフェ

プロジェクト(J) 編集(E) ビュー(V) レイヤ(L) まんこ(S) プラグイン(P) ベクタ(Q) ラスタ(R) データベ

ユーザープロファイル(U)

■ インターフェイスのカスタマイズ

まくスタイルマネージャ...

◎※ 最: 4-ポードショートカット.

してQGISをいったん終了した上で、 再度QGISを起動してください。

ユーザーインターフェースのリセット(インストール直後は不要) メニューバーの「設定」から「オプション」を選択してください。

衛星データ

<sup>「制生ノンス</sup>」 準備完了<br>ダウンロード

こちら

# 2.受講前日までの準備 A) QGISのインストールと設定(続き)

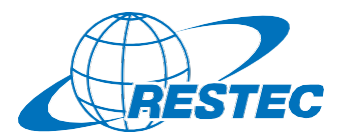

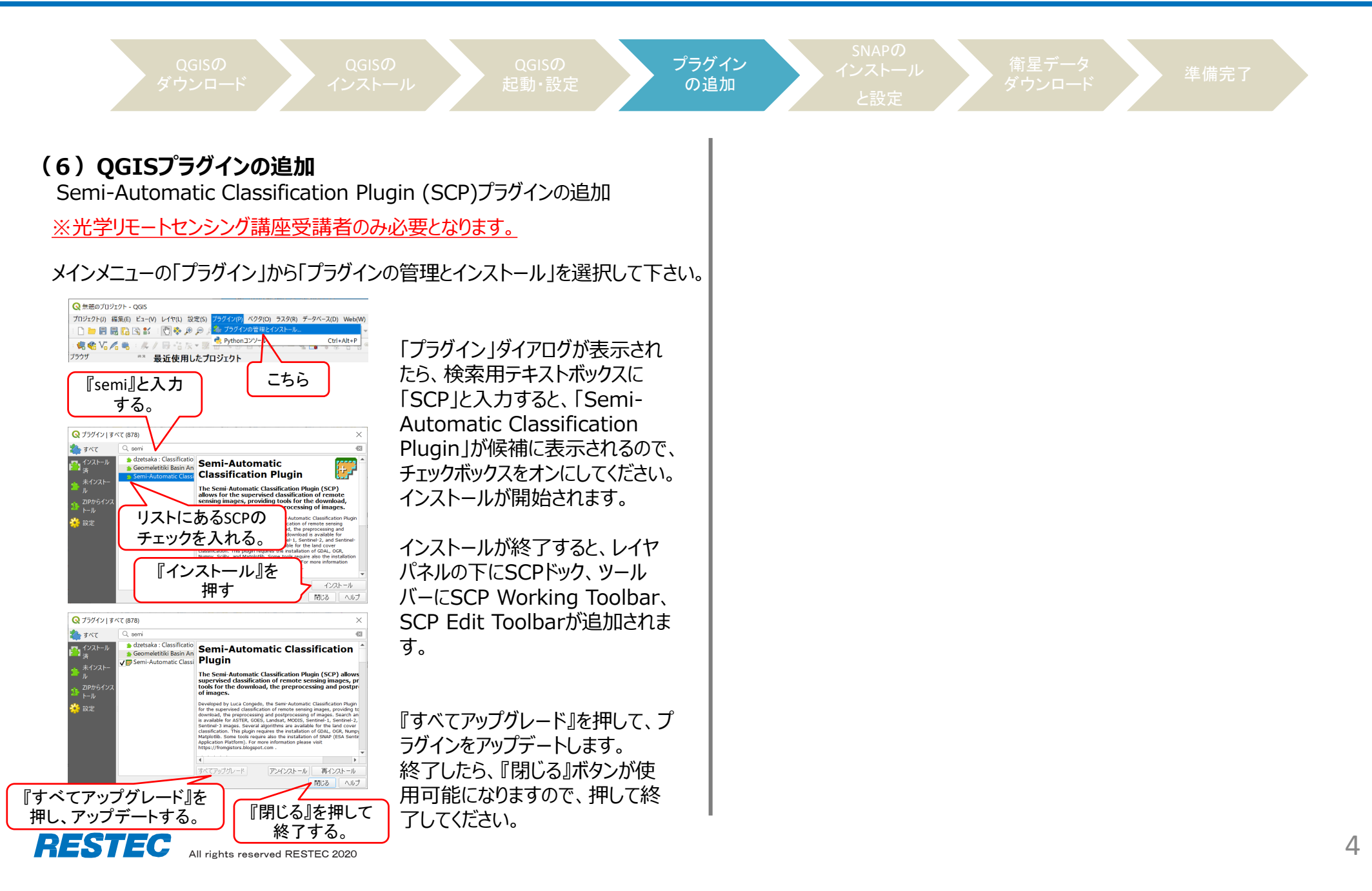

# 2.受講前日までの準備 B) SNAPのインストールと設定

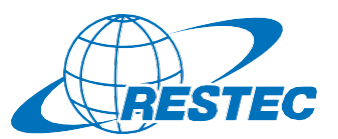

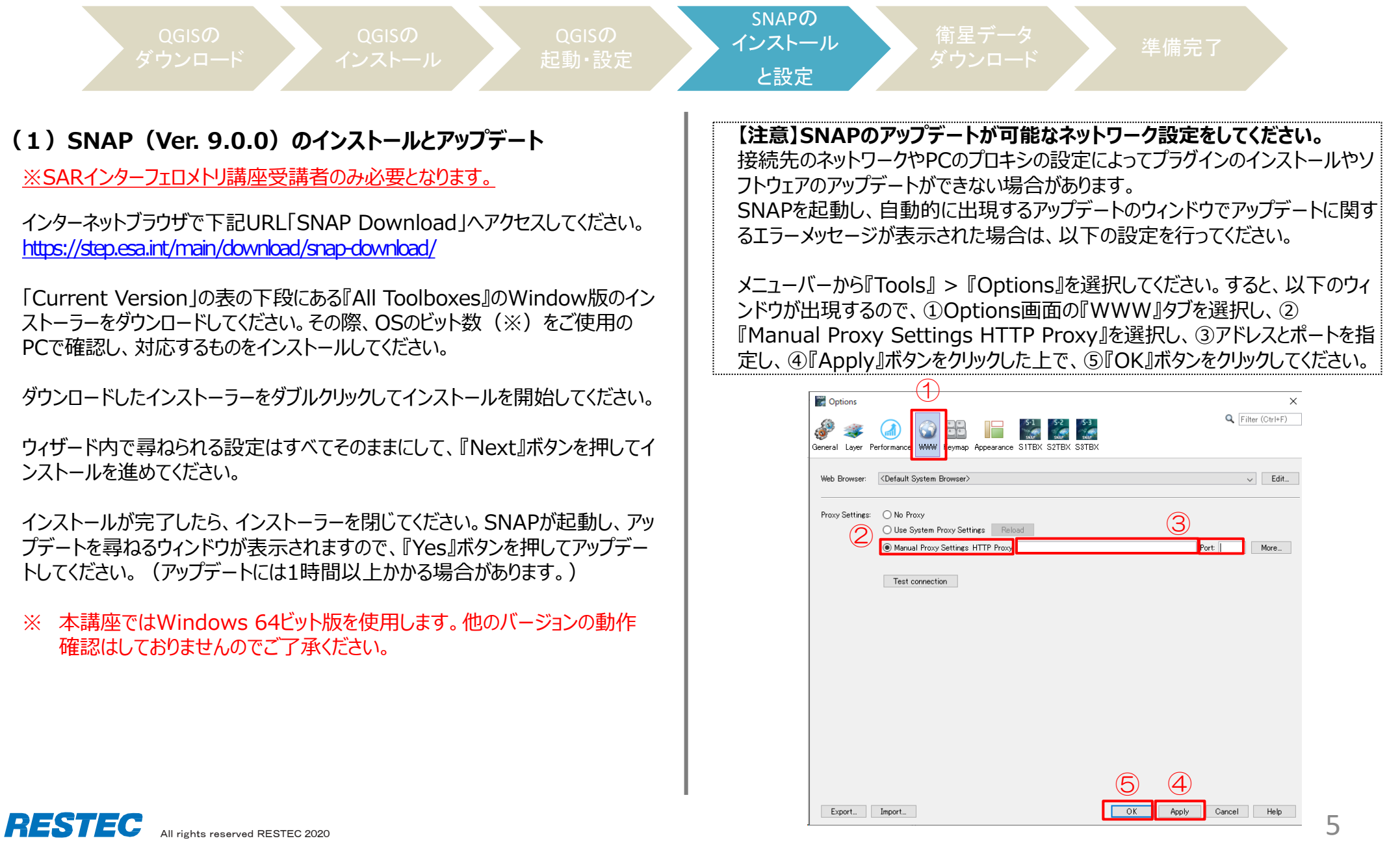

# 2.受講前日までの準備 B) SNAPのインストールと設定(続き)

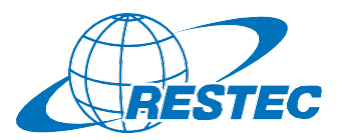

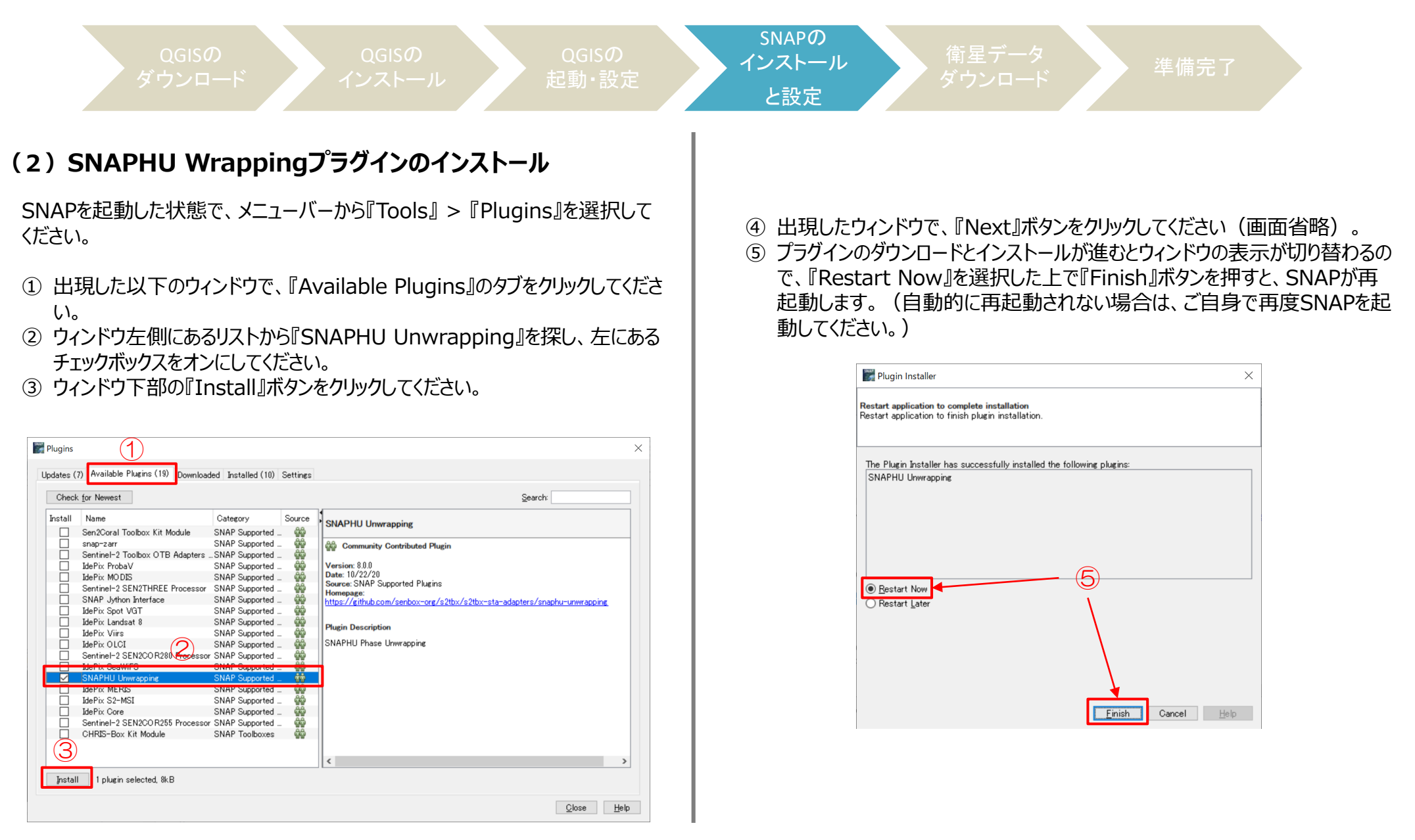

**RESTEC** 

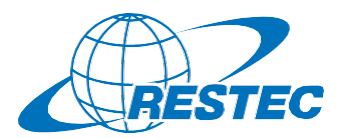

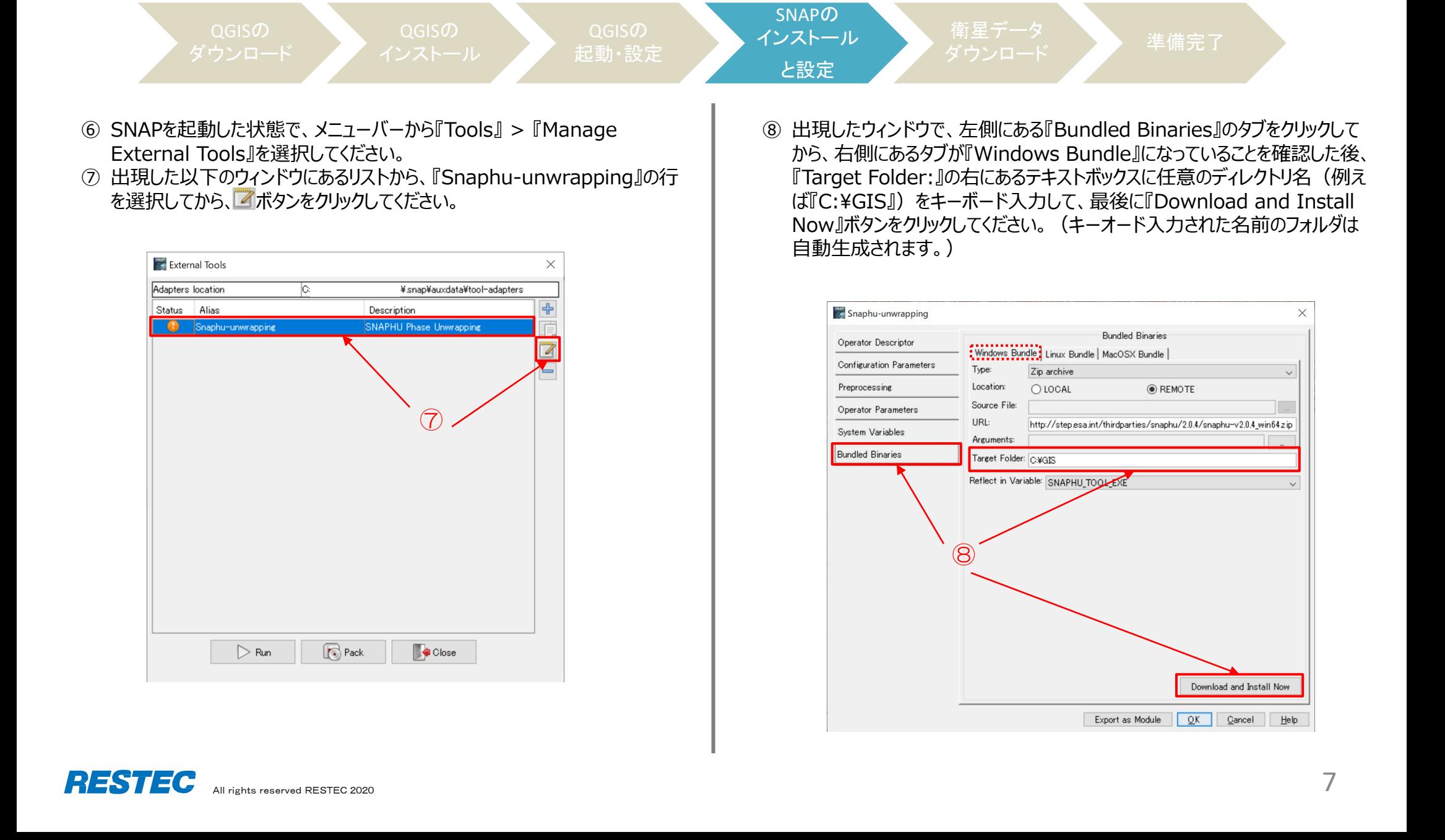

# 2.受講前日までの準備 B) SNAPのインストールと設定(続き)

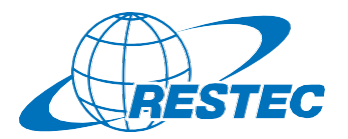

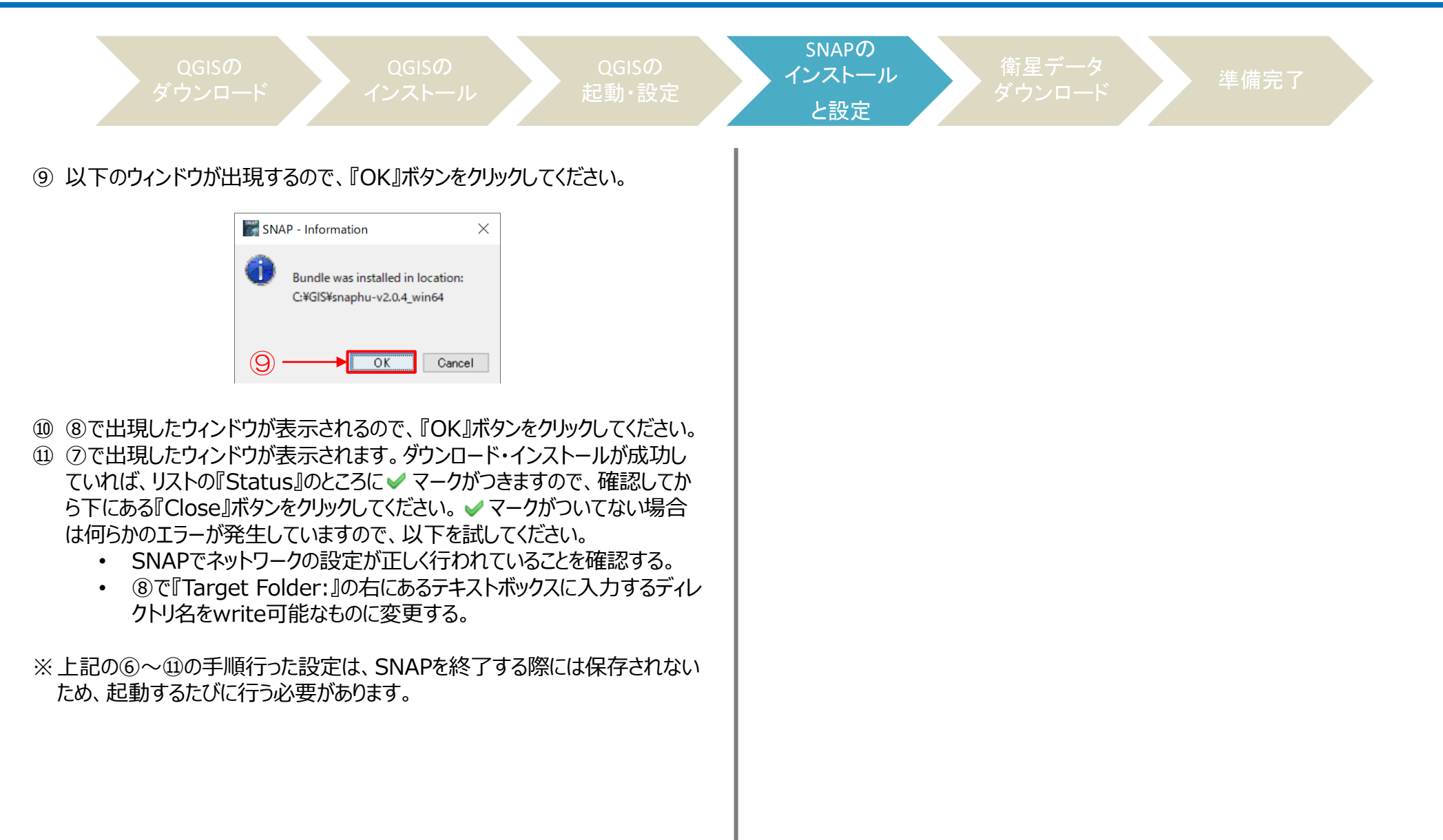

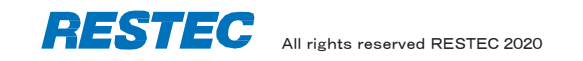

2.受講前日までの準備 C) 衛星データのダウンロード

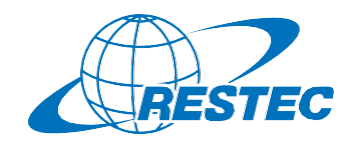

**(1)衛星データをダウンロード**

リモートセンシングオンライン講座のホームページにログイン後、受講する講座の ページに移動してください。

<https://rs-training.jp/el/login/index.php>

講座ページの項目『実習用データ』もしくは『総合演習用データ』の項目にダウ ンロード用のリンクがありますので、クリックして保存してください。ダウンロードした ファイルはzip形式ですので、解凍してください。

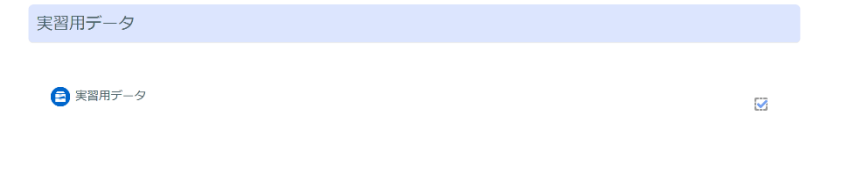

解凍したデータはzipファイルと同名のフォルダの下に「Data」というサブフォルダ があり、その中にさらに「training」というフォルダが存在します。

### **(2)衛星データのコピー**

Cドライブの直下に解凍した「training」フォルダごとコピーしてください。

衛星データ

「<sup>開生アー</sup>プ」 → 準備完了<br>ダウンロード → 準備完了

注意:必ずCドライブの直下にコピーしてください。もしコピーできない場合、 絶対パスに全角文字のないフォルダの下にコピーしてください。全角文 字があるとQGISで解析ができないので、フォルダ名やファイル名には 半角英数文字をお使い下さい。

例えばリモートセンシング基礎講座の場合、「training」フォルダは以下のよう な構成となります。

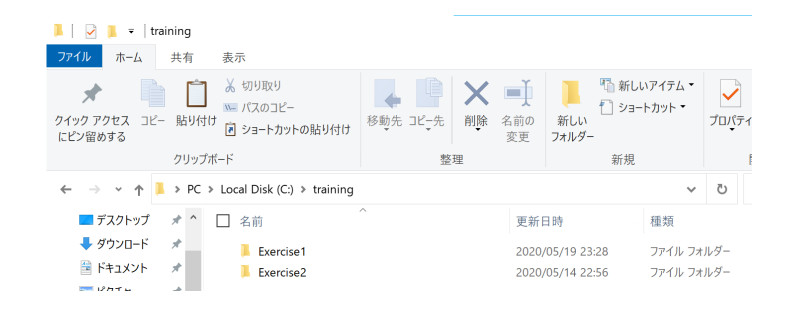

以上でコンピュータの設定は完了です。

3.Zoomの使い方 A) インストール ~ 研修への参加

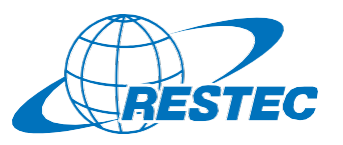

 $-$ 

 $\mathbf{U}$ 

ルーム

#### **(1)ビデオ会議システム「Zoom」のインストール (3) URLを入力してZoomへアクセスする** 初めてZoomミーティングに参加されるときには、ウェブブラウザの RESTECから、講座参加用のURL、及びパスワードを別々のメール クライアントが自動的にダウンロードされるため、事前のインス でお送ります。URLをブラウザのアドレスバーへ貼り付けて、Zoomを トールは必須ではありませんが、事前に手動でダウンロードする 起動させてください。 こともできます。  $\sum_{i=1}^{n} \frac{1}{i} \sum_{i=1}^{n} \frac{1}{i} \sum_{i=1}^{n} \frac{1}{i} \sum_{i=1}^{n} \frac{1}{i} \sum_{i=1}^{n} \frac{1}{i} \sum_{i=1}^{n} \frac{1}{i} \sum_{i=1}^{n} \frac{1}{i} \sum_{i=1}^{n} \frac{1}{i} \sum_{i=1}^{n} \frac{1}{i} \sum_{i=1}^{n} \frac{1}{i} \sum_{i=1}^{n} \frac{1}{i} \sum_{i=1}^{n} \frac{1}{i} \sum_{i=1}^{n} \frac{1}{i$ ~インストールの方法~ **(4)ホストからのミーティング参加許可を待つ** PCで下記URLからZoomインストーラーをダウンロードします。 ミーティングのホス 事務局が受講者を確認し、参加を許可いたします。 トは間もなくミーテ イングへの参加を <https://zoom.us/download> 少々お待ちください。 許可します、もうし ばらくお待ちくださ 『ミーティング用Zoomクライアント』をダウンロードしてください。 ダウンロード後、「ZoomInstaller.exe」ファイルを実行しインストールします。 **(5) 「コンピューターでオーディオに参加」** restec zoom8のパ 参加が許可されると下図が表示されるので、 ーソナルミーティング **(2)下記画面が表示されればインストールは完了です** 「コンピューターでオーディオに参加」をクリック。 □ どのようにオーディオ会議に参加しますか? 2700m 750K 3-7x27 雷話で参加 コンピューターのオーディオ コンピューターのオーディオをテスト ※この時、Zoomアプリもピン留め **ZOOM** をしておくと便利です。 コンピューターでオーディオに参加 ミーティングに参加 コンピューター オーディオのテスト サインイン □ミーティングへの参加時に、自動的にコンピューターでオーディオに参加 パージョン: 5.0.2 (24046.0510)

# **\*開始10分前までに会議システムへ入室してください**

※ZoomおよびZoom (ロゴ) は、Zoom Video Communications, Inc.の米国およびその他の国における登録商標または商標です。

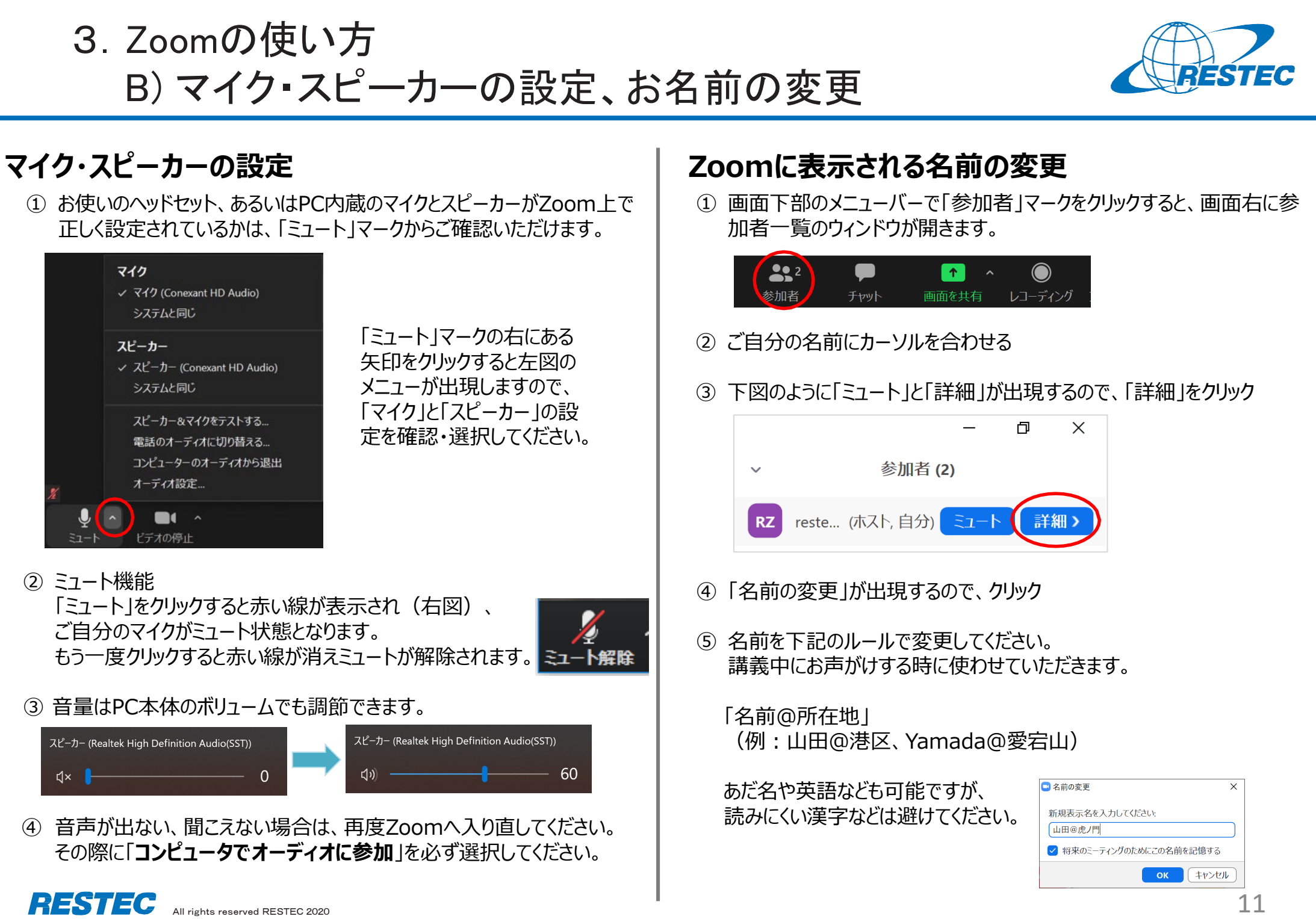

3.Zoomの使い方 C) 受講中のルール

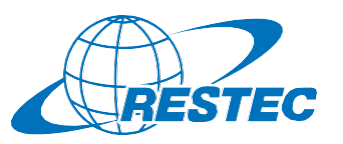

# **(1)受講中:カメラとマイクの設定**

### 受講中は、カメラをオン、マイクをミュートにしてください。

- ✔ 通信状況が不安定な場合はカメラをオフにしてください。
- お部屋の様子などを映したくない場合はZoomの「バーチャル背景 機能」をお使いください。RESTECも壁紙を配信しています。 <https://www.restec.or.jp/webmeeting>

# **(2)質問をしたい時**

- ① ご自分でミュートを解除してから、質問をしてください。
- ② 質問や議論が終わったら、再度、ご自身でミュートにしてください。
- ③ 複数の質問が重なる場合などは、事務局が発言順を決めて質問者 を指名しますので、その指示に従ってください。

# **(2-1)チャット機能で質問をしたい時**

- ✔ チャット機能を使う場合は宛先を「全員 にして質問をしてください。
- 事務局が質問を確認し、講師または講師補助に伝えてお答えします。
- プライベートで送られたチャットの場合、対応できない場合がありますの でご注意ください。

# **(2-2)質問時のご注意**

 「手を挙げる」機能は、事務局及び講師が気付きにくいため、「手を挙 げる」機能の使用はお控えください。

# **(3)実習・演習中の個別指導(ブレイクアウトセッション)**

解析ソフトの操作方法など、個別の指導が必要な場合は、ほかの受講 者の妨げにならないように、Zoomの「ブレイクアウトセッション」で対応いた しますので、ご遠慮なくお申し付けください。

① ミュートを解除して、質問がある旨をお知らせください。

② 事務局が「ブレイクアウトセッション」を設定します。セッションが設定 されるとZoomの画面に参加招待が届きますので、指示に従って 入室してください。

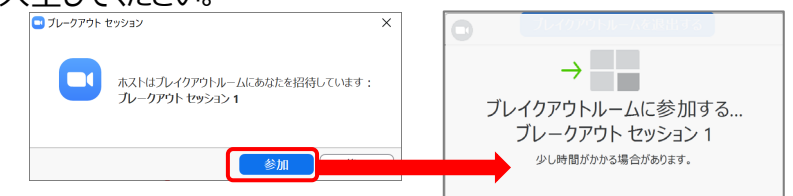

- ③ 講師、あるいは講師補助が個別に質問にお答えします。
- ④ 個別指導が終わりましたら、画面右下の (a)「ルームを退出する」 をクリックしてください。さらにポップアップウィンドウで (b)「**ブレイクア ウトルームを退出する**」ボタンをクリックすると、(c)メインセッションに 戻ります。

#### **※「ミーティングを退出」ボタンではありません。 ご注意ください。**

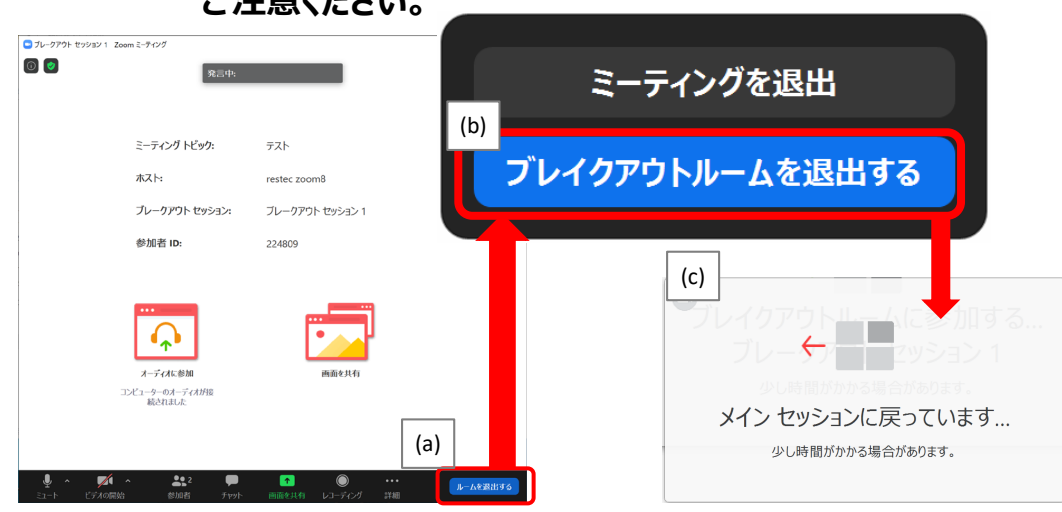

# **※ブレイクアウトセッションに入れなかった場合** 「ブレイクアウトセッション」に入れなかった場合には、もう一度招待をお送

All rights reserved RESTEC 2020  $\blacksquare$ りしますので、セッションに入り直してください。お電話で状況の確認をさ せていただく場合があります。

※ZoomおよびZoom (ロゴ) は、Zoom Video Communications, Inc.の米国およびその他の国における登録商標または商標です。

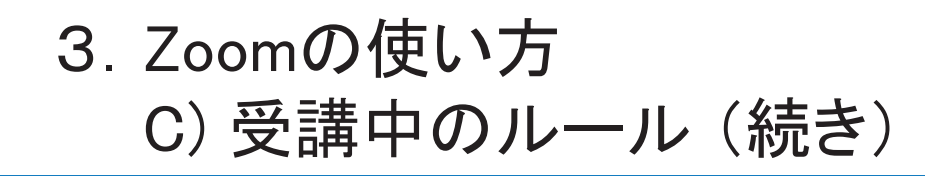

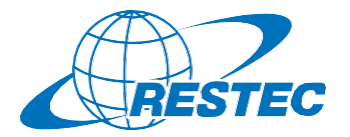

### **(4)お客様の画面を共有する方法**

実習や総合演習の際、お客様のデータ解析の経過や結果の画面を共有 していただく場合があります。

① 画面下部のメニューバーで「画面を共有」をクリック

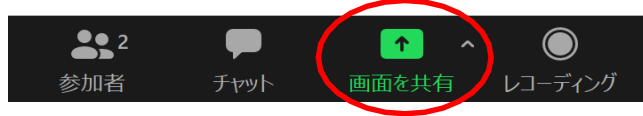

- ② お客様のPCで動作している画面の一覧が表示されますので、共有し たい画面を選択して「共有」ボタンをクリック
- ③ 共有が終わりましたら「終了」ボタンをクリック

### **(5)離席する時**

講義中に離席する際は、チャット機能で事務局に一言お知らせください。

### **(6)誤って研修から退出してしまった場合**

講座参加用のURL及びパスワードを入力し、再度、Zoomの会議システ ムに入室してください。

# **(7)緊急連絡先**

Zoomに接続できない場合や不具合が発生した場合など、緊急時には 下記のメールアドレスにご連絡ください。

# **メール:training@restec.or.jp**